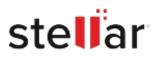

# Stellar Toolkit for MS SQL

## Steps to Install

#### Step 1

When Opening Dialog Box Appears Click Save File

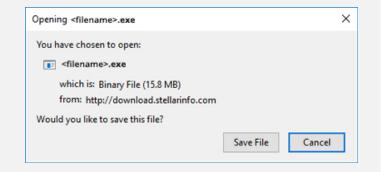

#### Step 2

When Downloads Windows Appears Double-Click the File

| 6 Library                     |      |                                      | - | × |
|-------------------------------|------|--------------------------------------|---|---|
| ← → 🖓 Qrganize • Clear Downli | oads | P Search Downloads                   |   |   |
| () History                    |      |                                      |   |   |
|                               |      | <filename>.exe</filename>            |   |   |
| 🖏 Tags                        |      | 15.8 MB — stellarinfo.com — 11:38 AM |   |   |
| All Bookmarks                 |      |                                      |   |   |
|                               |      |                                      |   |   |
|                               |      |                                      |   |   |
|                               |      |                                      |   |   |
|                               |      |                                      |   |   |
|                               |      |                                      |   |   |
|                               |      |                                      |   |   |
|                               |      |                                      |   |   |
|                               |      |                                      |   |   |

### Step 3

When Security Warning Dialog Box Appears, Click Run

| Open File         | - Security War                                 | ning            |     | ×      |  |  |  |
|-------------------|------------------------------------------------|-----------------|-----|--------|--|--|--|
| Do you            | want to run ti                                 | his file?       |     |        |  |  |  |
| Publisher<br>Type | Name:                                          | E:\filename.exe |     |        |  |  |  |
|                   | Stellar Information Technology Private Limited |                 |     |        |  |  |  |
|                   | Туре:                                          | Application     |     |        |  |  |  |
|                   | From:                                          | E:\filename.exe |     |        |  |  |  |
|                   |                                                |                 | Run | Cancel |  |  |  |

#### **System Requirements:**

Processor: Intel-compatible (x86, x64) Operating Systems: Windows 11, 10, 8.1, 8, 7 and Windows Server 2019, 2016, 2012, 2008, 2003